# Betalingsservice – opret aftale

Du kan oprette en fast overførsel i forbindelse med, at du foretager en almindelig overførsel i netbank.

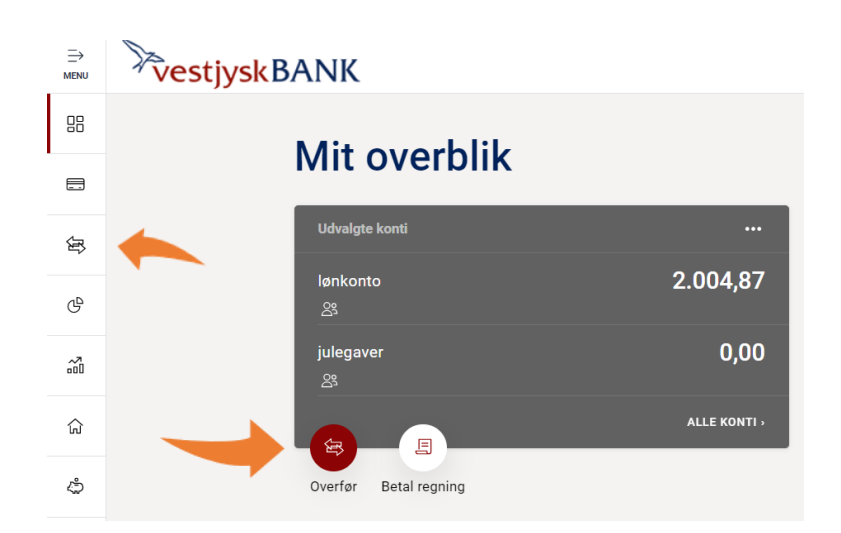

## Vælg ikonet Overfør på 'Mit overblik' eller vælg menupunktet Betal og overfør → Overfør i venstremenuen.

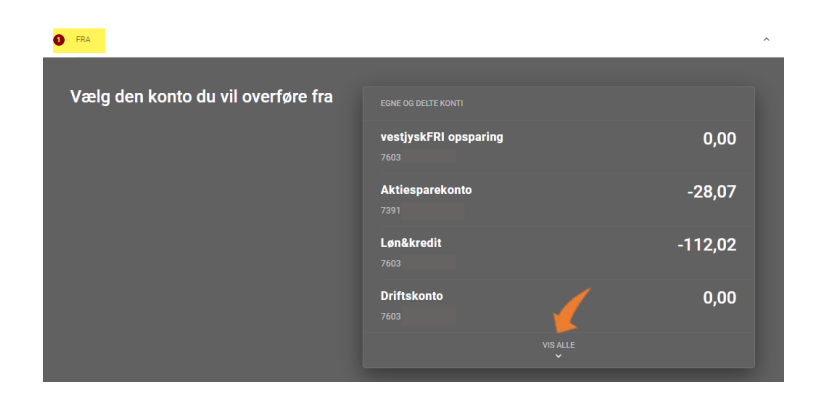

### FRA

Vælg den konto du vil overføre fra. Der vises kun 4 konti i billedet, men du kan få vist alle konti ved at trykke på "VIS ALLE"

– kontoen vises nu i feltet FRA

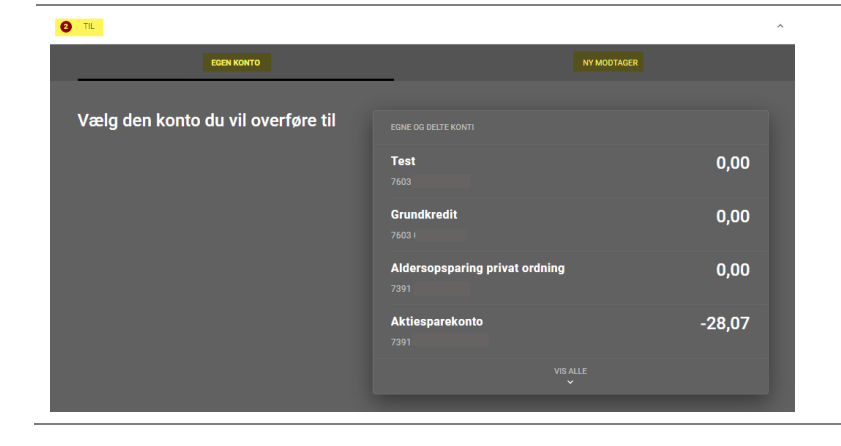

### TIL

Vælg den konto du vil overføre til – du har 2 faner og kan vælge mellem:

- **1.** Egen konto
- **2.** Ny modtager (en konto du ikke selv ejer)

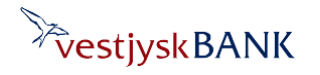

# Betalingsservice – opret aftale

Har du brug for hjælp? Kontakt Netbank Supporten Privat: tlf 70 80 10 70 – Erhverv: tlf 70 80 10 71

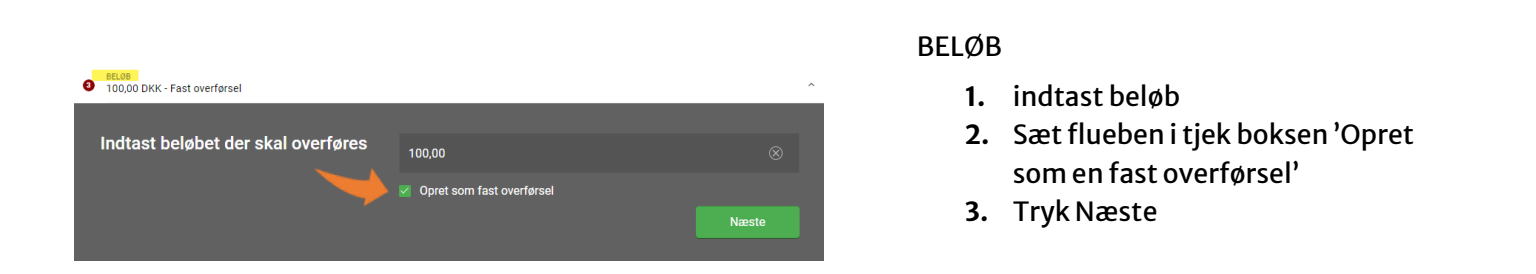

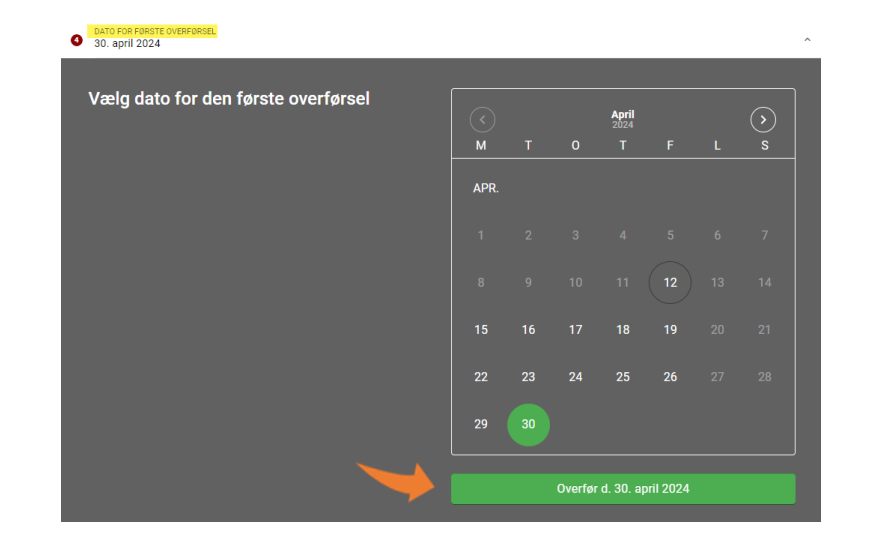

### DATO FOR FØRSTE OVERFØRSEL

Vælg datoen hver overførslen skal ske første gang og tryk på 'Overfør-knappen'

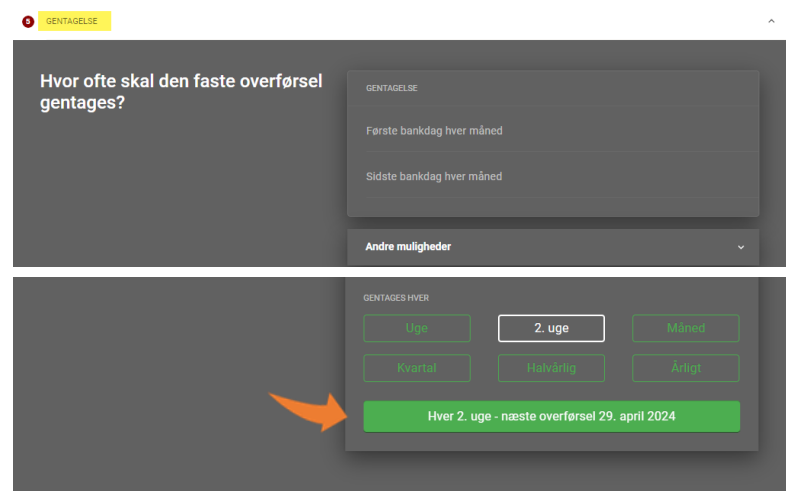

### GENTAGELSE

Vælg hvor ofte betalingen skal foretages.

Klik på 'Andre muligheder', hvis f.eks. betalingen skal ske hver 14. dage og udfyld med de ønskede oplysninger

Tryk på den grønne knap der viser datoen for næste overførsel.

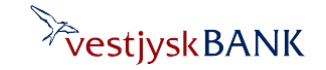

# Betalingsservice – opret aftale

Har du brug for hjælp? Kontakt Netbank Supporten Privat: tlf 70 80 10 70 – Erhverv: tlf 70 80 10 71

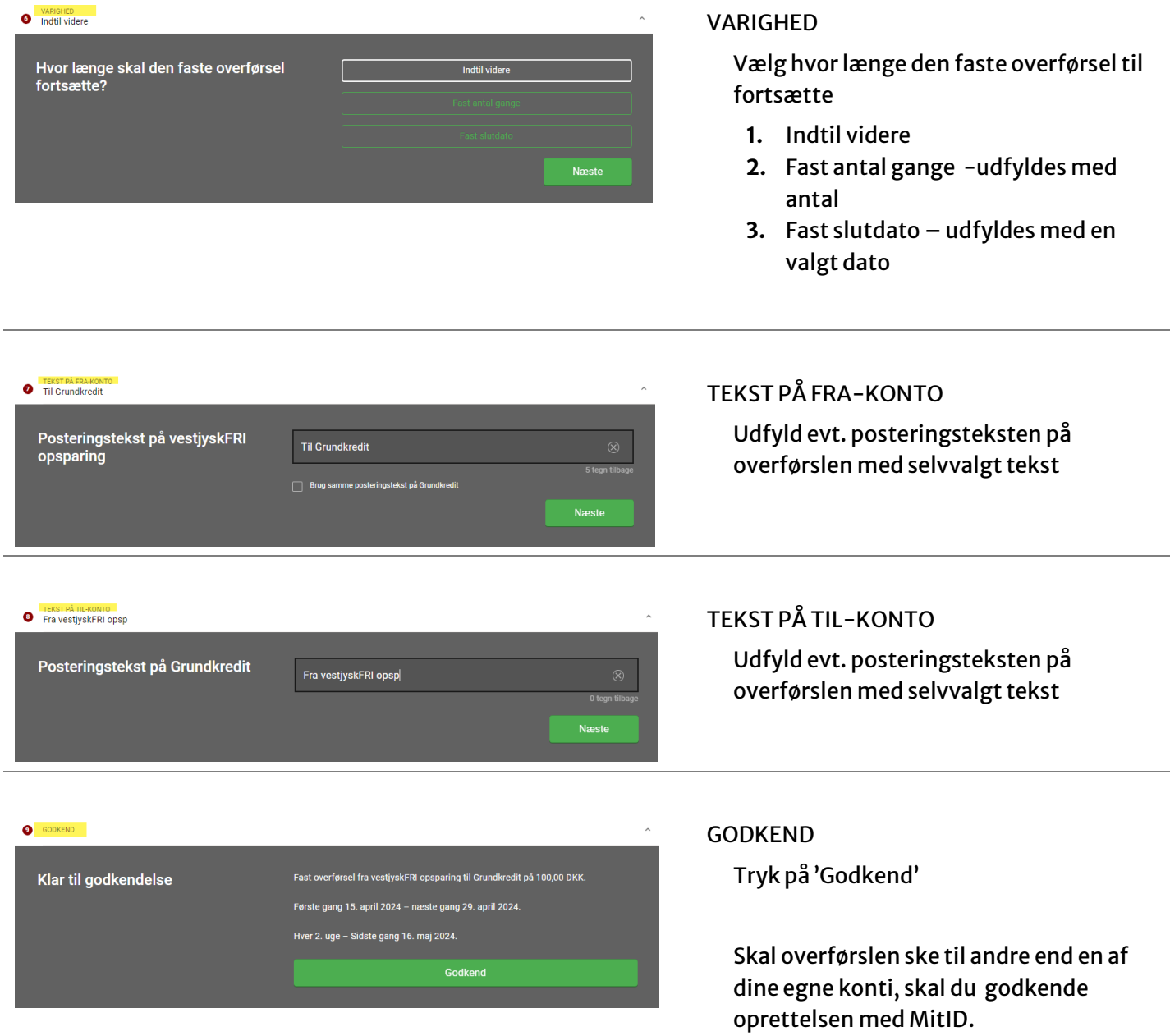

Du kan se overførslen under menuen 'Betal og overfør' -> 'Faste overførsler', hvorfra du også kan rette den. Du kan også se overførslen under 'Mit overblik' -> 'Kommende betalinger fra alle konti', herfra kan du klikke på overførslen og slette den.

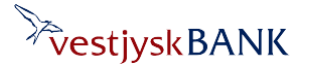